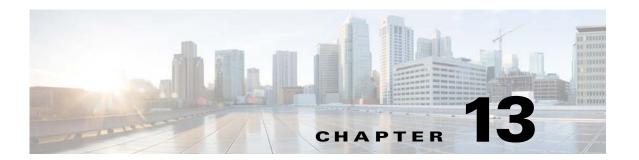

## **Security Manager**

With the security manager tool you can change the bootstrap password.

The bootstrap password is used to authenticate a Cisco IOS device before it connects to the Event Gateway. You can set the default bootstarp password by using the Cisco Configuration Engine setup program. For additional information see "Device Authentication" section on page 1-12.

To access Security management tasks, log into the system (see "Logging In" section on page 2-23). Then, from the Home page, click the **Tools** tab. The Tools page appears. From the Tools page, click **Security Mgr**.

The Security Manager page appears showing: BootStrap.

## **Changing Bootstrap Password**

The bootstrap password is used where multiple devices are deployed in a batch. In this case, all devices in a particular batch are given the same (bootstrap) password to use when they each start up on the network for the first time. The bootstrap password can be changed for different batches of devices by using the Security Manager.

**Step 1** From the Security Management page, click **BootStrap**.

The Change Bootstrap Password page appears (see Figure 13-1).

Figure 13-1 Change Bootstrap Password

## **Change Bootstrap Password**

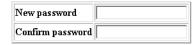

Note: An empty string is considered a valid bootstrap password.

## Action for devices that have not had their initial registration.

- C Update Update the database's copy of the passwords that are equal to the current bootstrap password. (This will require manual intervention on all currently uninstalled devices when they do their initial registration.)
- Keep Do not modify the database's copy of any password that is equal to the current bootstrap password. (This allows all currently uninstalled devices to complete their initial registration without manual intervention.)

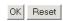

i L

**Step 2** In the password dialog box, enter the new password.

Table 13-1 shows valid values for these fields.

Table 13-1 Valid Values for Change Bootstrap Password

| Attribute        | Description                                                                                                    | Valid Values                                 |
|------------------|----------------------------------------------------------------------------------------------------|----------------------------------------------|
| New password     | Bootstrap password                                                                                                    | Printable characters with a length of 6 – 12 |
| Confirm password | Bootstrap password                                                                                                    | Printable characters with a length of 6 – 12 |
| Update           | Modifies the database copy of the password that is equal to the current bootstrap password. This will require manual intervention on all currently uninstalled devices when they do their initial registration.      | Radio button                                 |
| Keep             | Does not modify the database copy of any password that is equal to the current bootstrap password. This allows all currently uninstalled devices to complete their initial registration without manual intervention. | Radio button                                 |

- **Step 3** Confirm the new password.
- **Step 4** Choose (**Keep**, **Update** radio buttons) the subsequent action to the database regarding any password that is equal to the bootstrap password.
- Step 5 To clear all entries, click Reset.
- **Step 6** To save the new password, click **OK**.